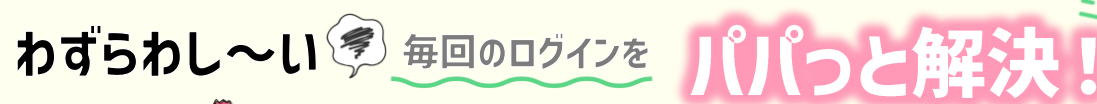

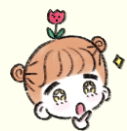

ログインの手引き

#### ①まずはQRコードを読み込む もしくはURLヘアクセス

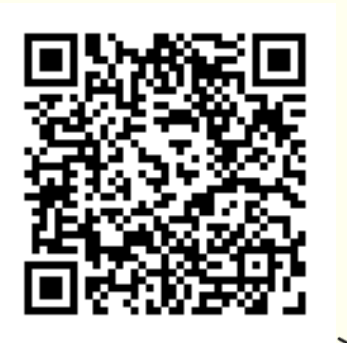

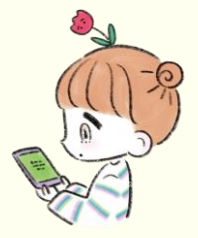

端末でみてる人は URLをタップしてね

ممکنیکم<br><https://kiso-platform.medica.co.jp/login>

#### ③毎回のログインをスムーズにするため 以下のチェックボックスにチェック (タップ)

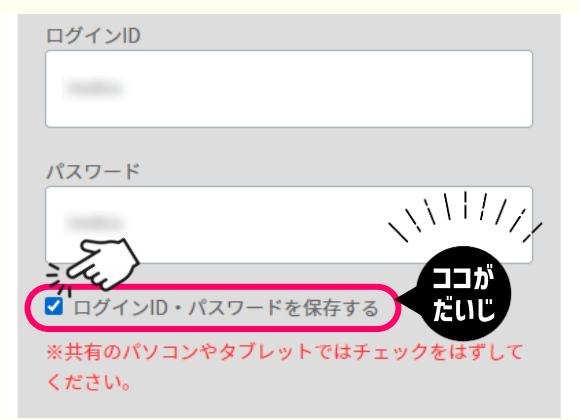

### ②学校から配られた メディカまなびID (ログインID)・パスワードを入力

俊

冬

用

メディカ まな ひゃつふっットフォーム ログイン

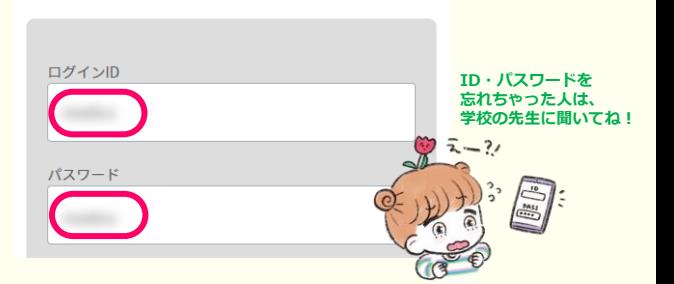

#### 4最後に「利用規約」を確認の上 チェックボックスにチェック (タップ)

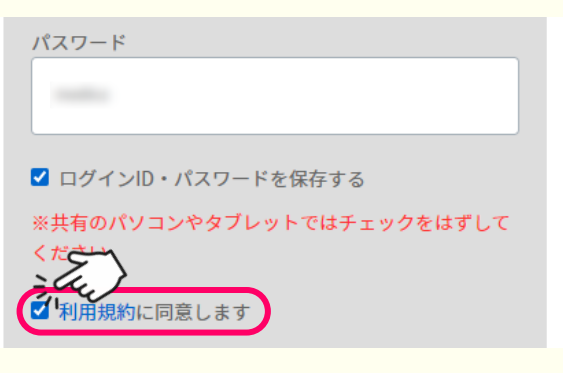

# 5ログインをタップ

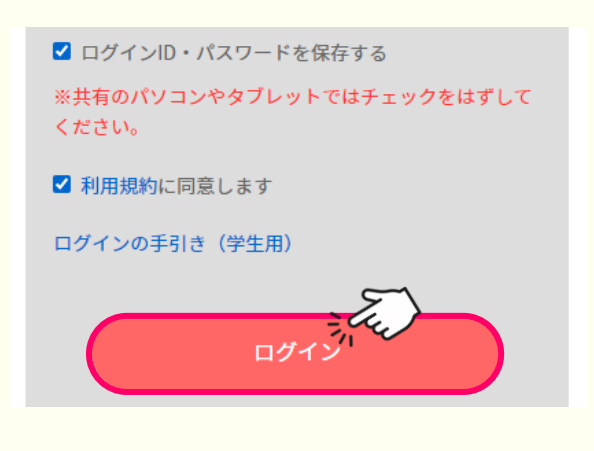

# 6利用するサービスを選んでタップ

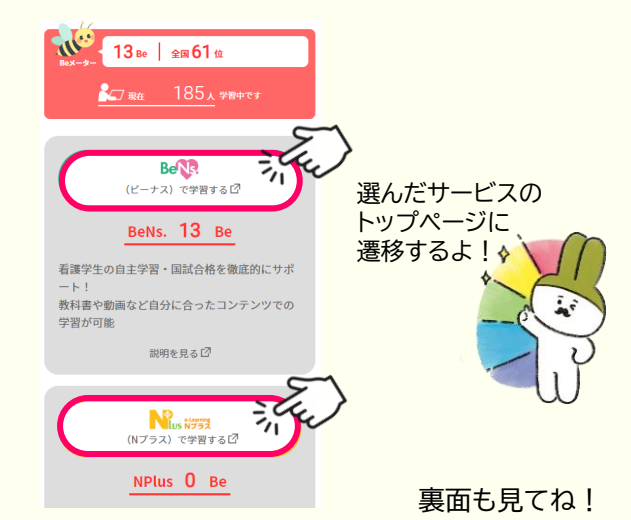

#### MC メディカ出版

# **さらにひと手間で確実にログイン** スマートフォンの設定でブラウザにもパスワードを覚えさせよう

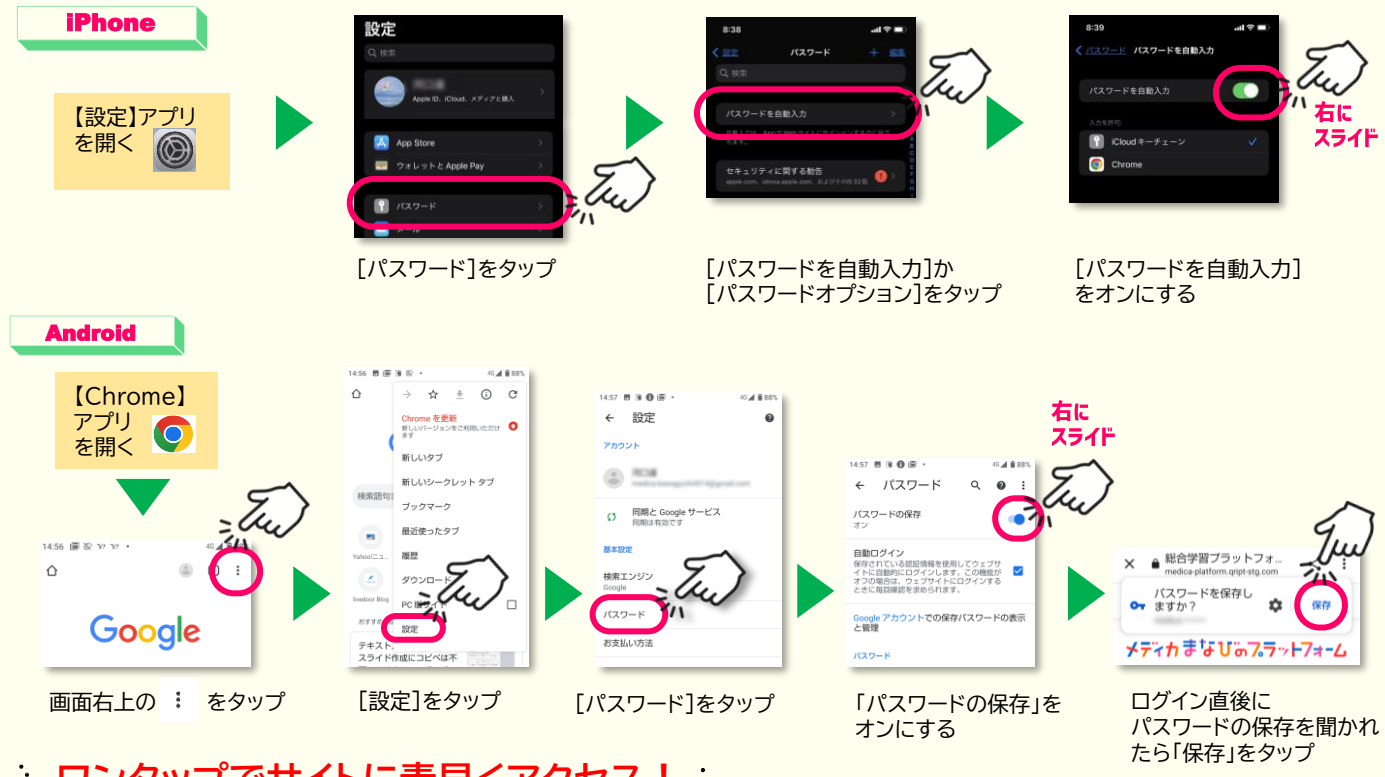

# · ワンタップでサイトに素早くアクセス!: サイトのショートカットアイコンをホーム画面に作ろう

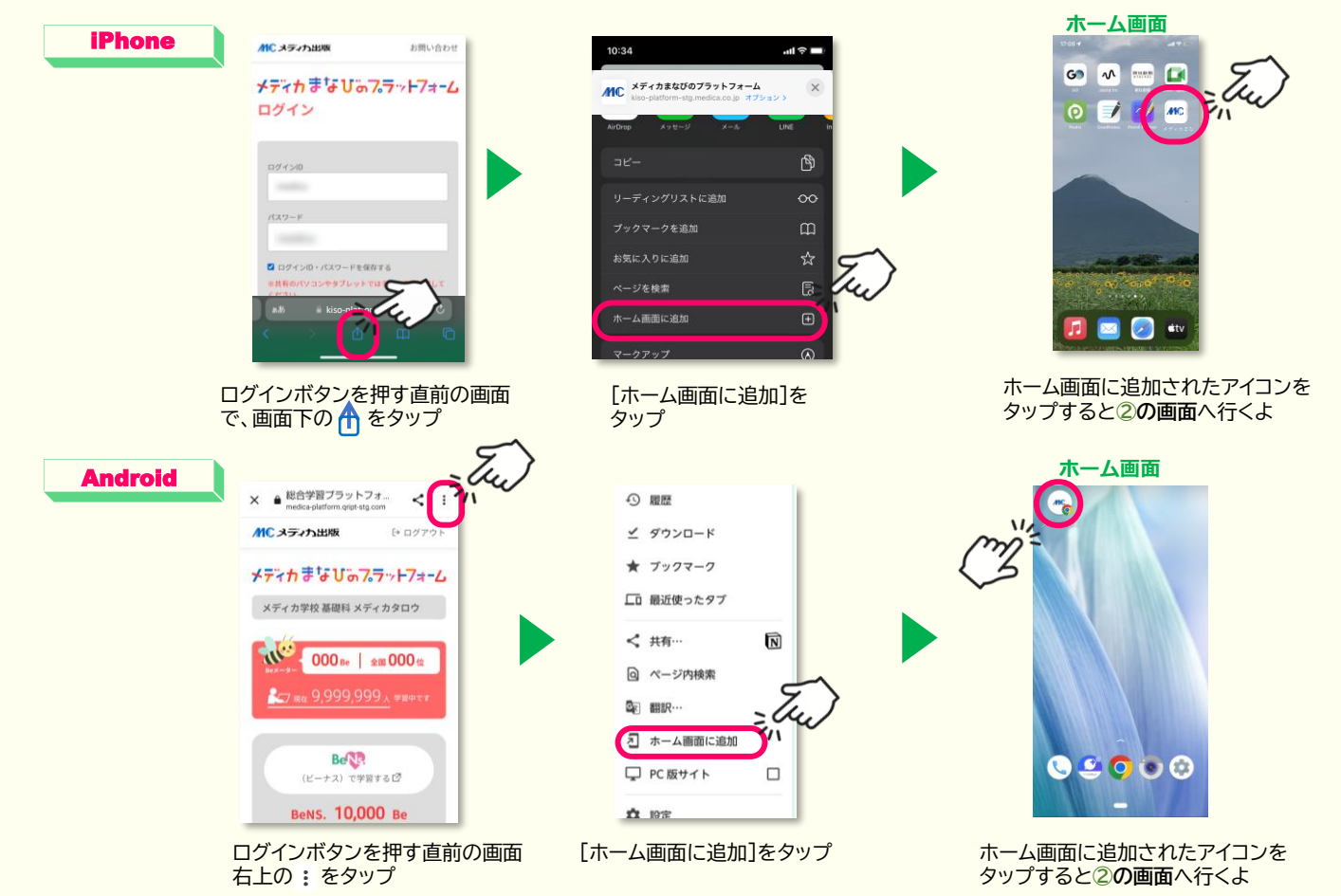

MC メディカ出版